Windows Server® 2008 R2 に[プリンターの追加]からプリンタードライバーをインストールする方法について 説明します。

1) 弊社ダウンロードページより対象機種のファイルを入手します。

本資料では C:¥Temp にダウンロードします。

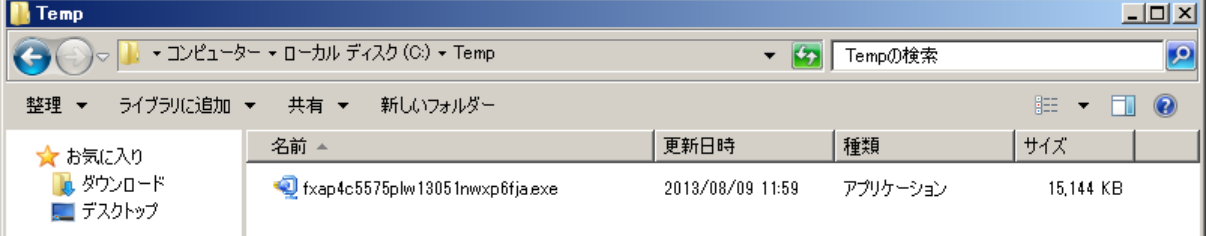

2) ダウンロードしたファイルをダブルクリックして解凍します。

解凍時、使用許諾に関する画面が表示されます。[はい]ボタンをクリックすると解凍を続行します。 ダウンロードしたファイルによっては本画面が表示されない場合もあります。

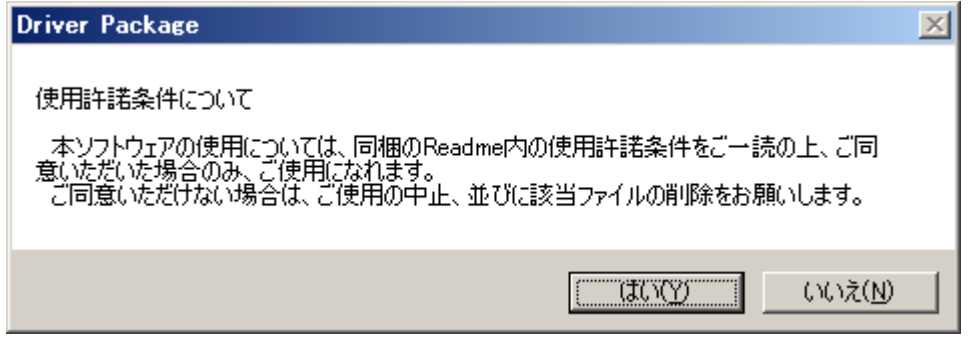

解凍先はダウンロードファイルを保存した場所となります。

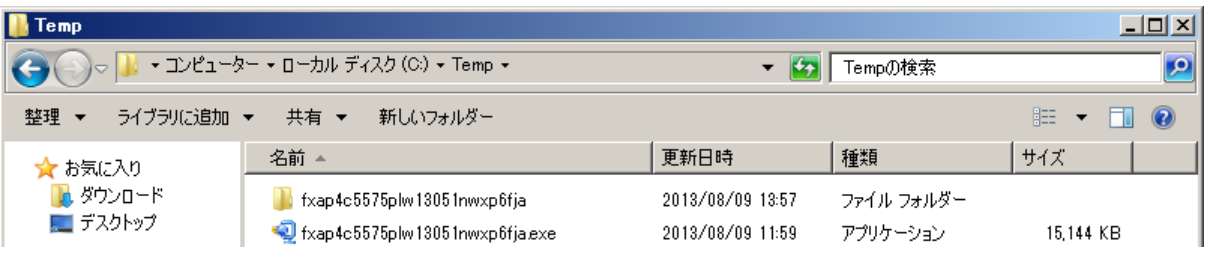

3) 自動的にドライバーインストールツール画面が表示されます。本説明は[プリンターの追加]よりインストー ルするため、[キャンセル]ボタンをクリックしドライバーインストールツールを終了します。

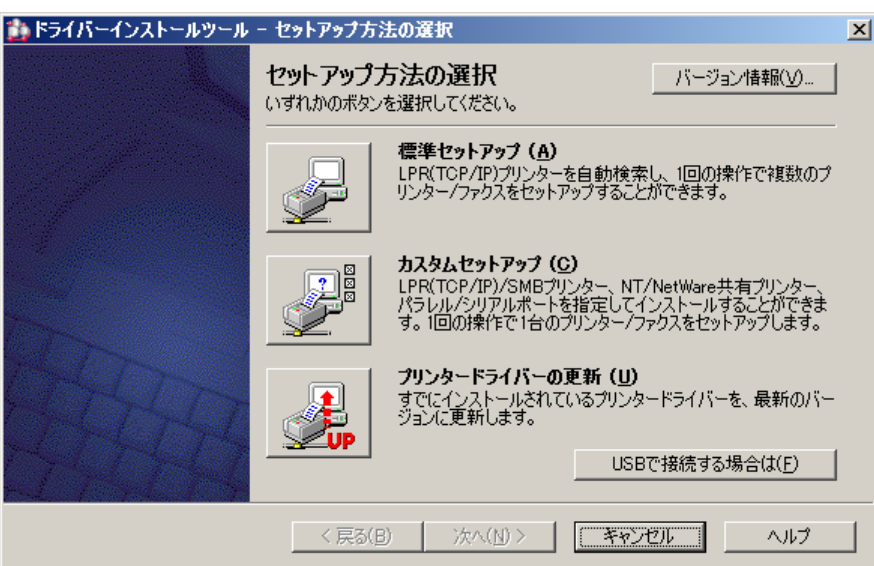

4) [スタート]ボタン を選択後、 [デバイスとプリンター]を選択します。

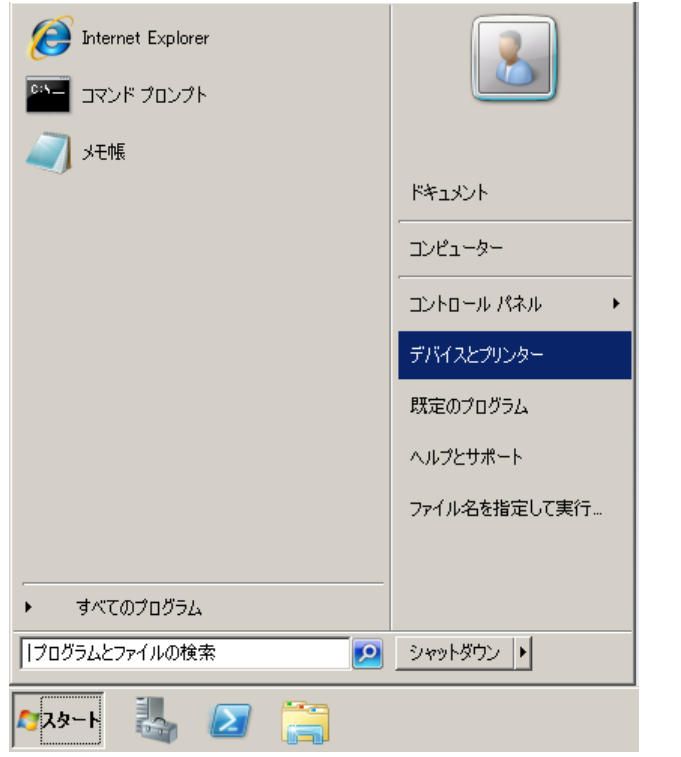

5) [デバイスとプリンター]フォルダーが表示されます。[プリンターの追加]を選択します。

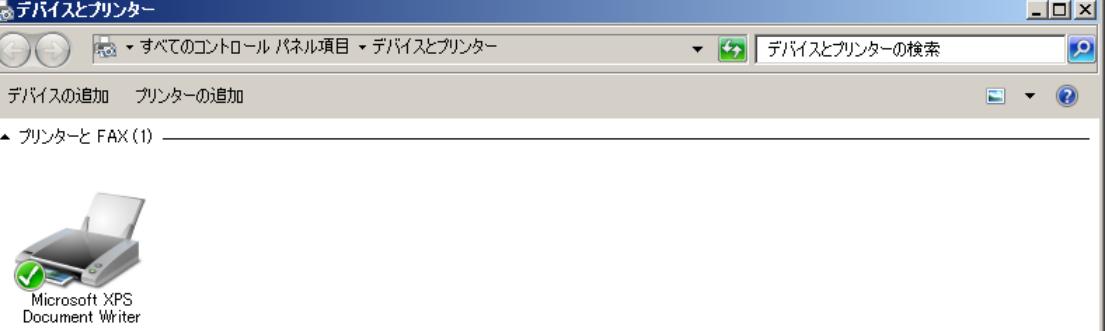

6) [プリンターの追加]画面が表示されます。 [管理者としてローカルプリンターまたはネットワークプリンター を追加する]を選択します。

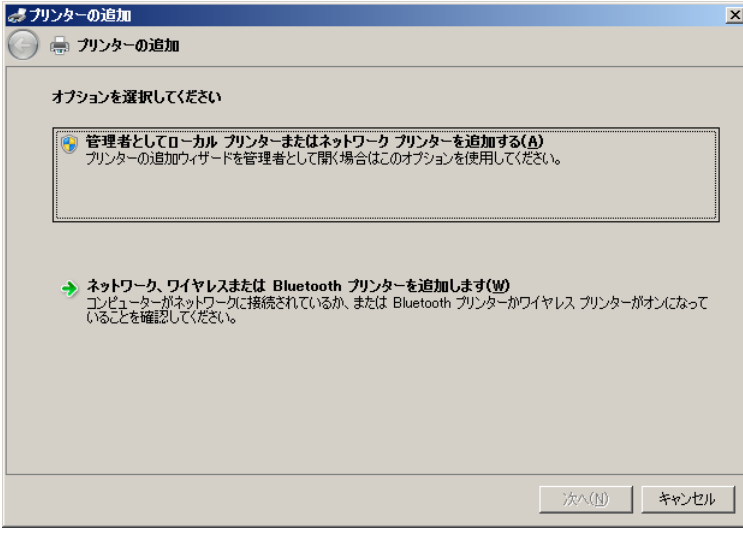

7) インストールするプリンターの種類を選択後、[次へ]ボタンをクリックします。

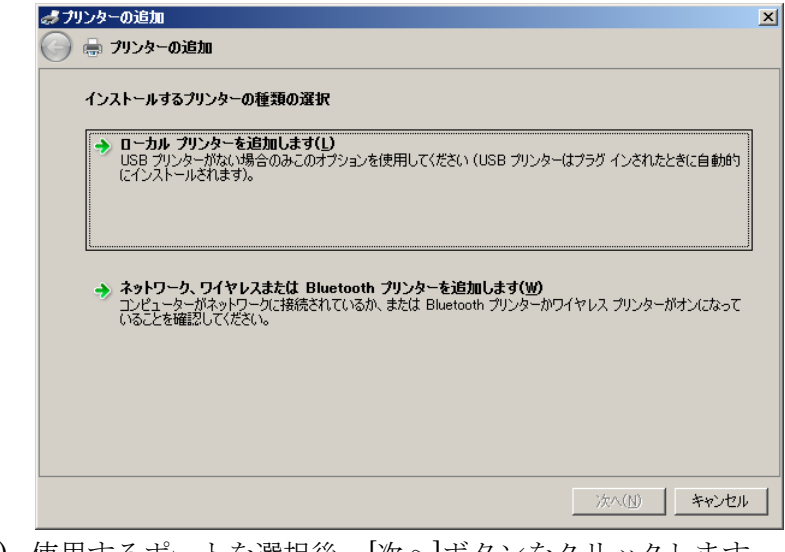

8) 使用するポートを選択後、[次へ]ボタンをクリックします。

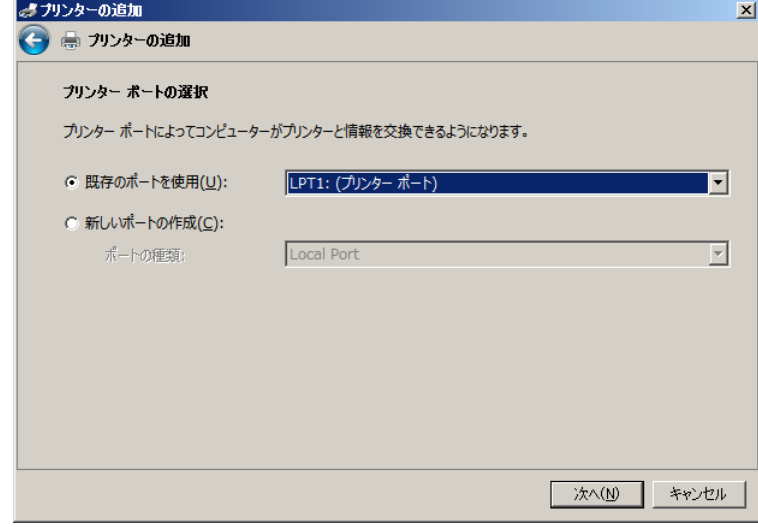

9) [ディスク使用]ボタンをクリックします。

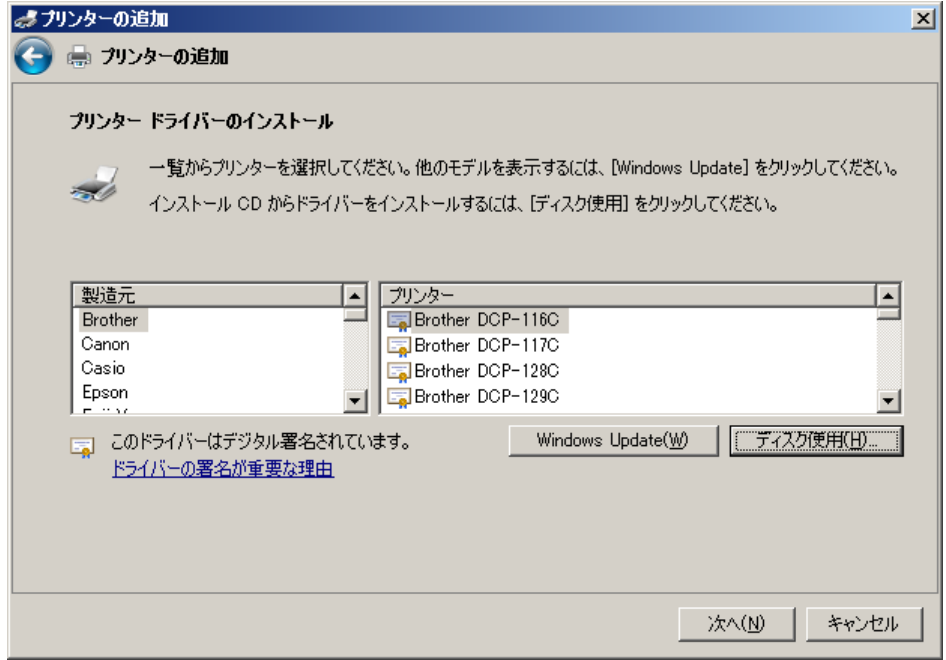

10) [製造元のファイルのコピー元]に参照先を入力し[OK]ボタンをクリックします。

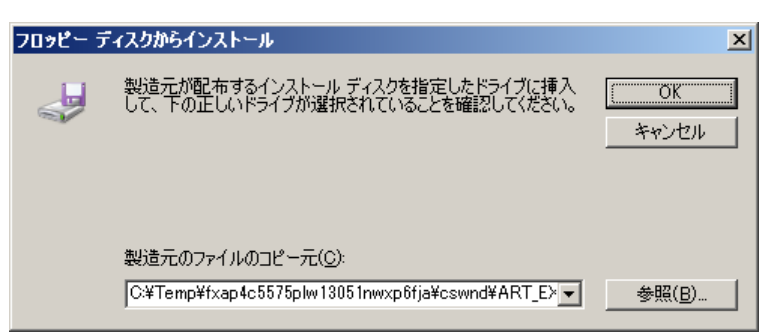

参照先の確認方法は次の通りです。

解凍先のフォルダーの場所(c:¥Temp)を表示し右上テキストボックスに".inf"と入力すると検索を開始します。 保存場所は[検索結果]画面に記載されます。

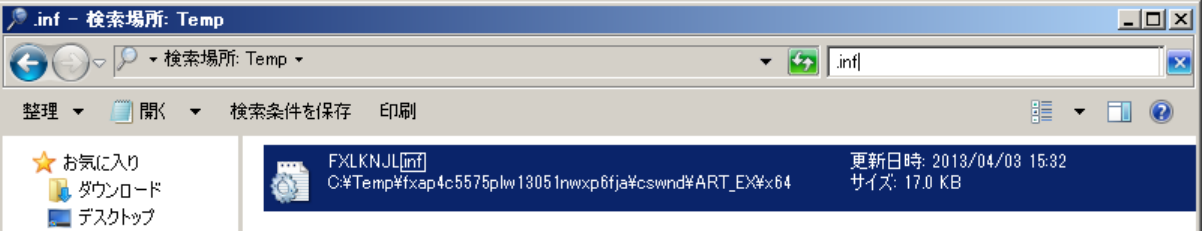

11) インストール対象のプリンタードライバーを選択後、[次へ]ボタンをクリックします

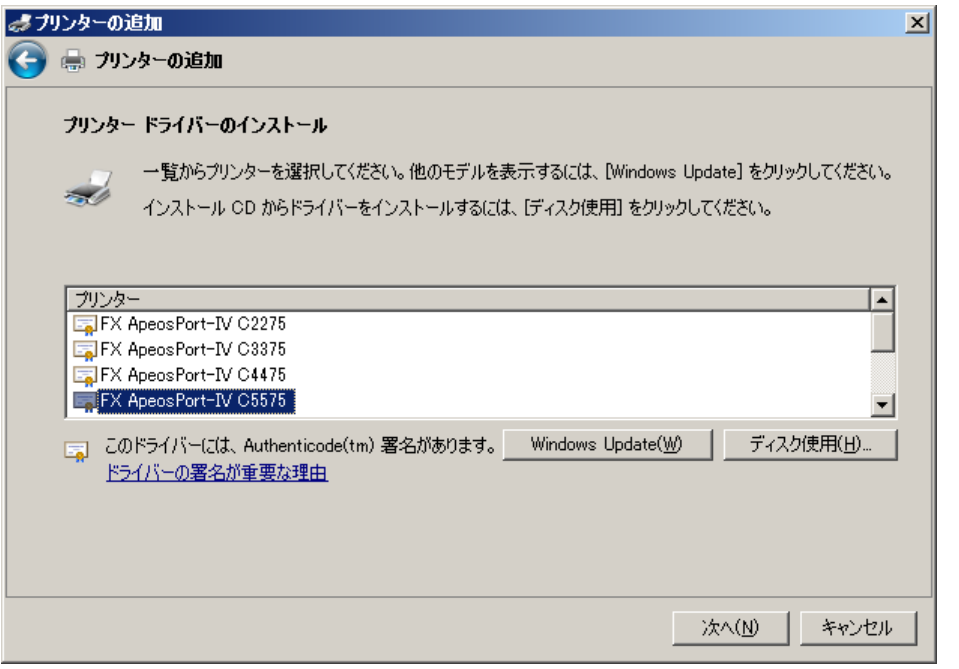

12) 必要に応じて[プリンタ名]を変更し[次へ]ボタンをクリックします。

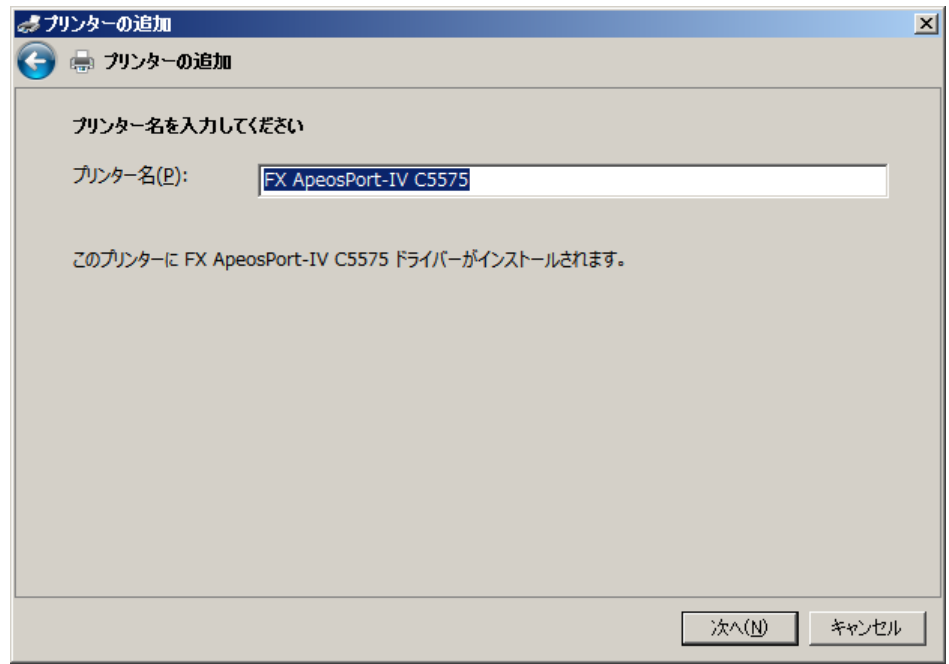

13) インストールの続行を確認するための画面が表示される場合がありますが、機能上問題ありません。この場 合[インストール]ボタンをクリックしインストールを続行します。

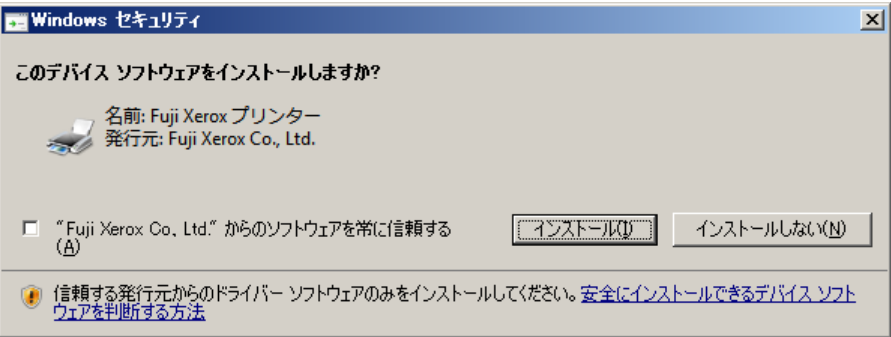

14) [プリンター共有]の設定を選択後、[次へ]ボタンをクリックします。

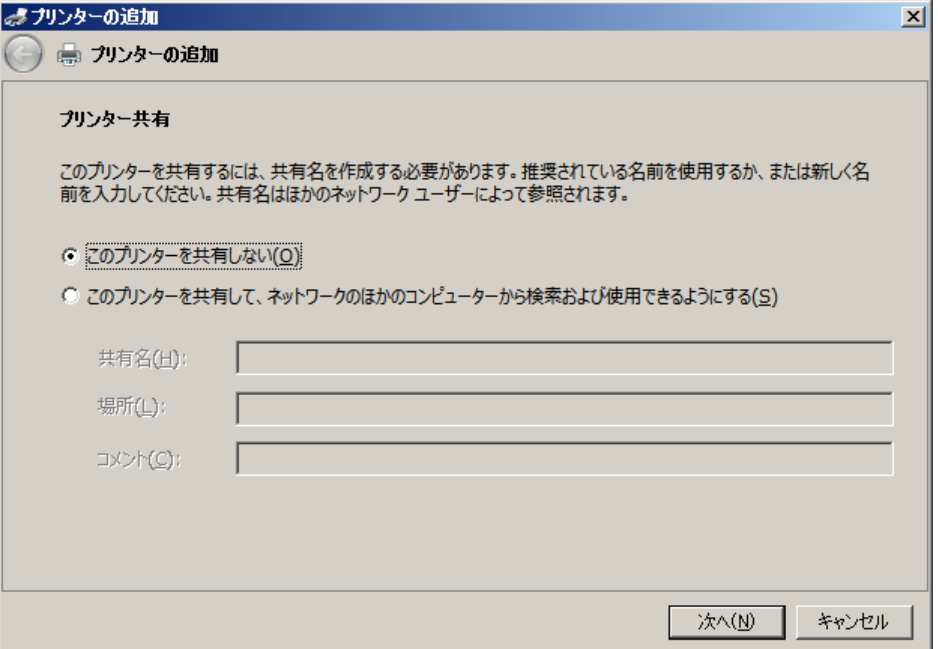

15) テストページを印刷するには、プリンター本体に用紙をセットした上で [テストページの印刷]ボタンをクリ ックします。 [完了]ボタンをクリックします。

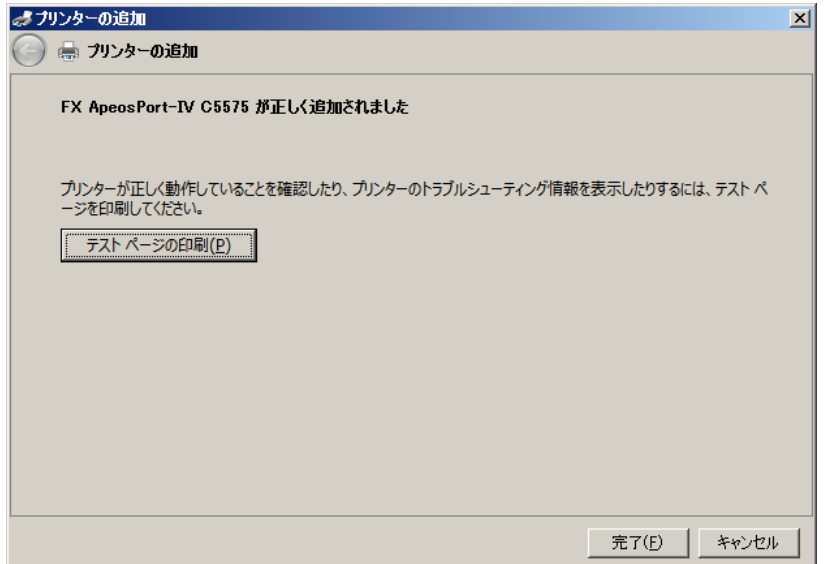

16) インストールを完了すると、プリンタフォルダにアイコンが表示されます。

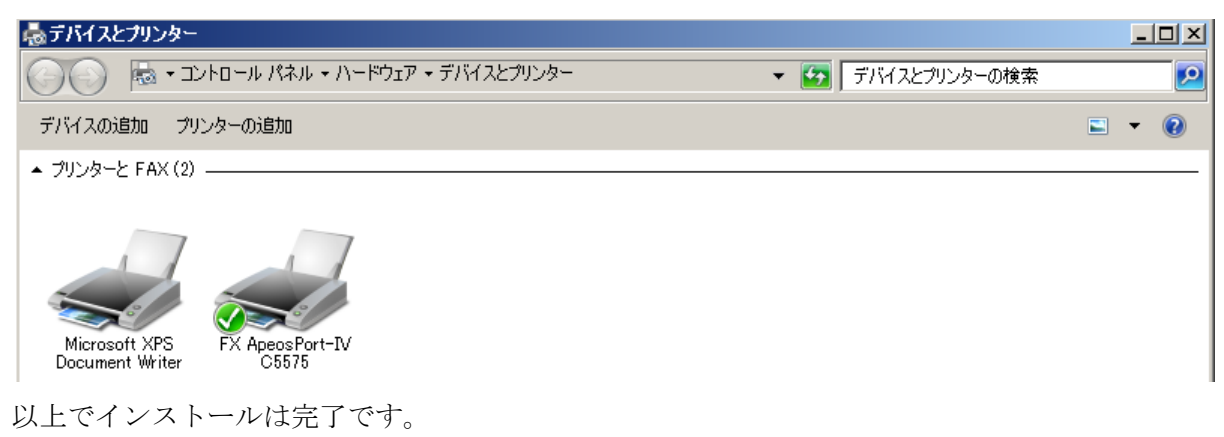